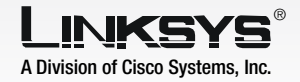

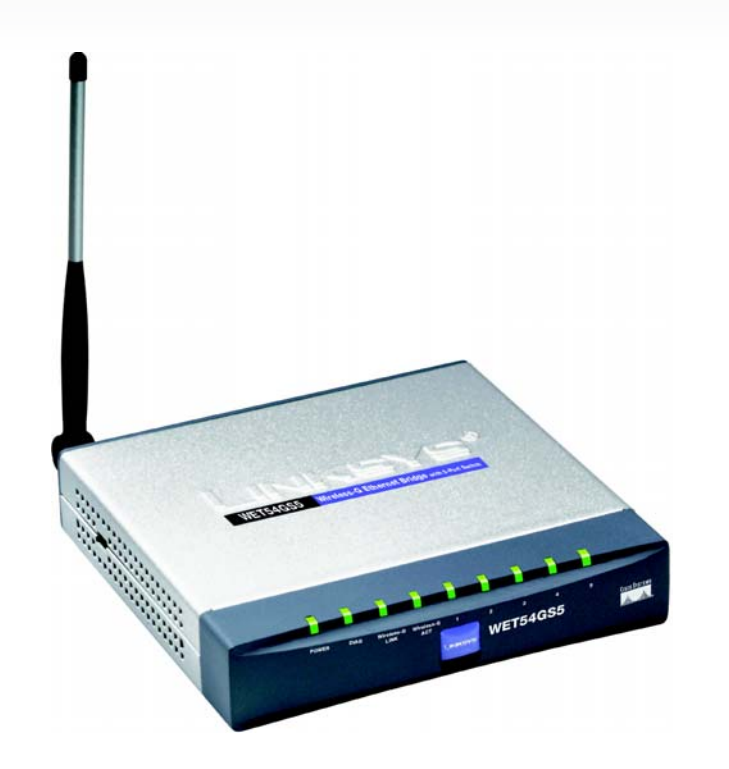

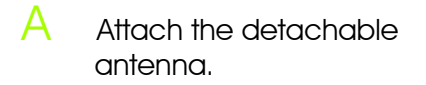

- $\overline{B}$  Plug the included Ethernet network cable into one of the LAN ports on the back panel of the Bridge.
- Plug the other end of the Ethernet network cable into the RJ-45 port of a hub, switch, or router on your wired network.
- Plug the supplied power adapter into the Power port on the side panel of the Bridge. Then plug the other end into an electrical outlet.
- *Welcome* screen should drive).
- $\overline{B}$  Click **Setup** to begin the setup process.
- Make sure the Bridge is wired network. Click **Next**.
- Bridge you are currently
- E <sup>A</sup>*Password* screen will appear. In lowercase letters, enter Then click **Enter.**

Insert the Setup CD-ROM into your PC's CD-ROM drive. The automatically, and the appear. If it does not appear, click the **Start** button and choose Run. In the field that appears, enter **D:\setup.exe** (if "D" is the letter of your CD-ROM

The screen displays a list of Wireless-G Ethernet Bridges on your network, along with their status information. Select the installing by clicking its name in the *Selection* box. Click Yes.

Setup Utility should run

**1** Connect the Wireless-G Ethernet **1** 2 **Bridge for Setup**

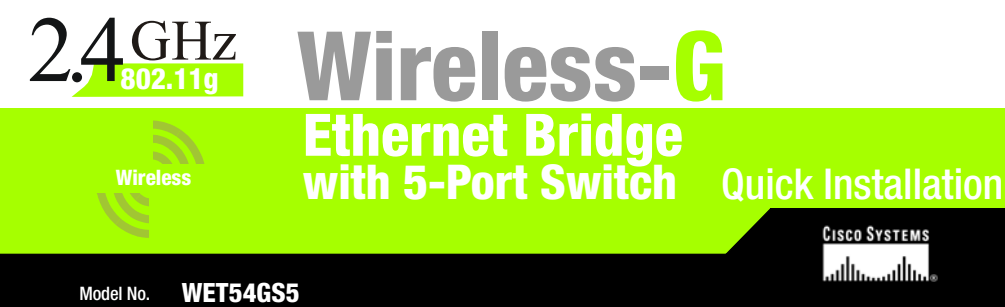

correctly connected to your

admin in the *Password* field.

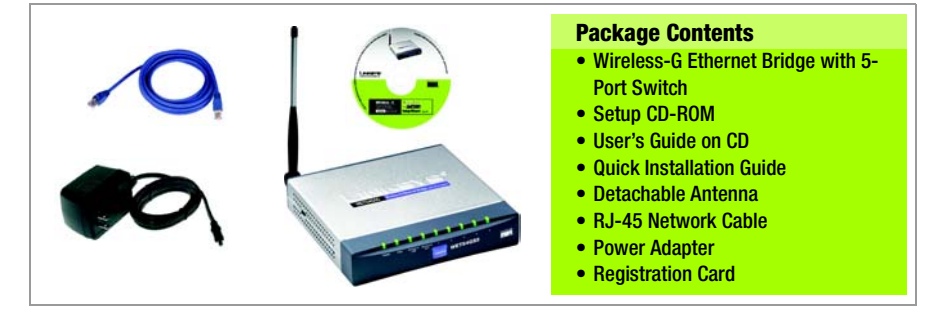

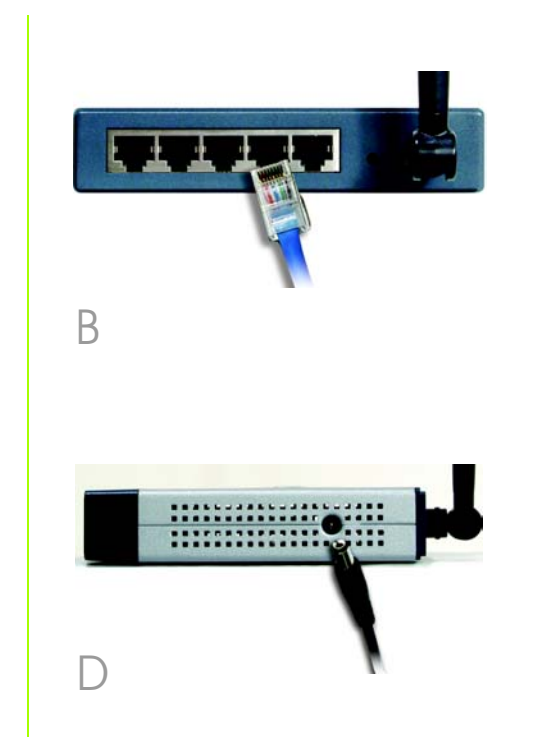

## **Set up the Wireless-G Ethernet Bridge**

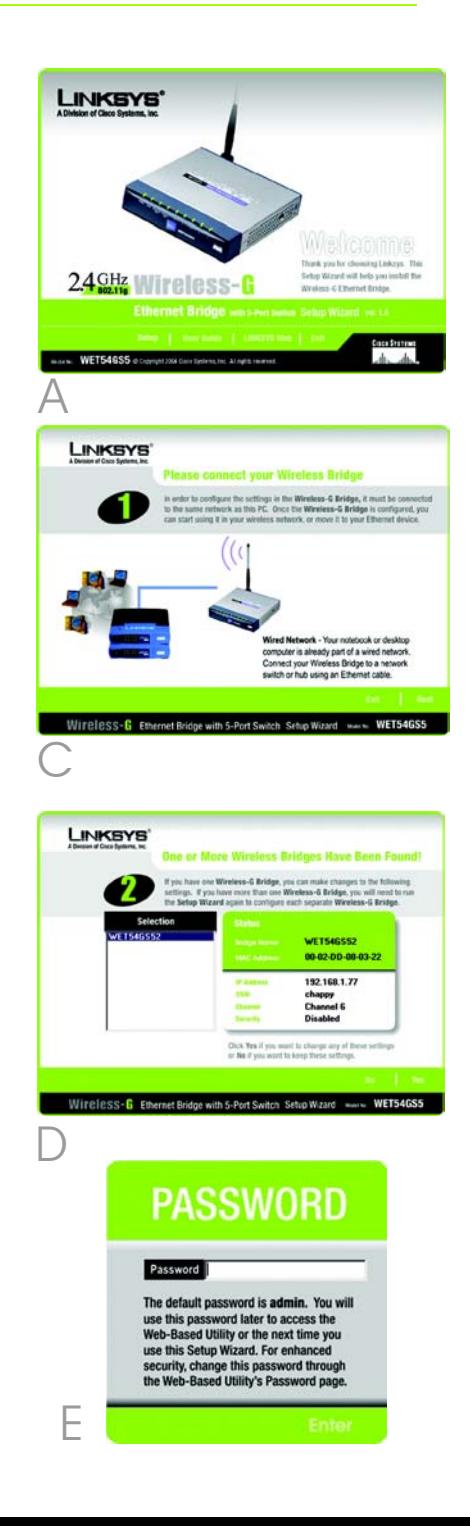

an IP Address, IP Mask (also known as Subnet Mask), and Gateway. You must specify an IP address. If you are unsure about the IP Mask and Gateway, leave the default settings. Click **Next** and proceed to step I.

**The Security Settings screen will** appear. Choose from WEP or WPA PSK. If your network has WEP encryption enabled, then select the level of WEP encryption, and enter a Passphrase. The WEP key will be automatically generated. If you want to manually enter the WEP key, leave the *Passphrase* field blank and enter the WEP key in the *Key 1* field. If your network has WEP encryption disabled, keep the default, Disabled. Then click Next .

If your network has WPA PSK enabled, then select WPA PSK from the drop-down menu. Select TKIP for the algorithm, then enter a Pre-Shared Key of 8-32 characters. Click Next.

- Review your settings on the *Confirmation* screen. Write down the Bridge's IP Address if you want to access the Bridge's Web-based Utility. Click Yes to save these settings.
- K On the *Congratulations* screen, click Exit.
- 
- The *Mode Settings* screen will appear. Select Infrastructure if you want your wireless computers to communicate with computers on your wired network using a wireless access point. Select Ad-Hoc if you want wireless computers to communicate directly with each other.

In the *WB Name* field, enter a unique name for the Bridge. Click **Next**.

If you have Wireless-G (802.11g) and Wireless-B (802.11b) devices in your network, then keep the default *Network Mode* setting, Mixed. If you have only Wireless-G devices, select **G-Only**. Then click **Next**.

The *IP Settings* screen will appear. If your network has a DHCP server, select Automatically obtain an IP address (DHCP). Click Next and proceed to step I.

If your network does not have a DHCP server, select Set IP configuration manually. Enter

After configuration, unplug the electrical outlet, and unplug the Ethernet network cable from the hub, switch, or router.

Plug the power adapter into a local electrical outlet.

G On the *Wireless Settings* screen, enter your wireless network's SSID. If you chose Ad-Hoc mode, select the channel that your network uses.

- power adapter from the
- $\mathbf{B}$  Plug the Ethernet network wireless network.

cable into the RJ-45 port on the Ethernet-ready network device you wish to add to the

Congratulations! The installation of the Wireless-G Ethernet Bridge is complete.

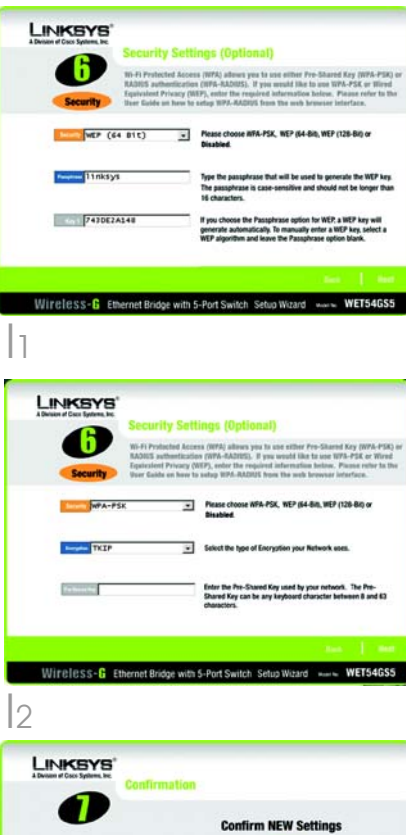

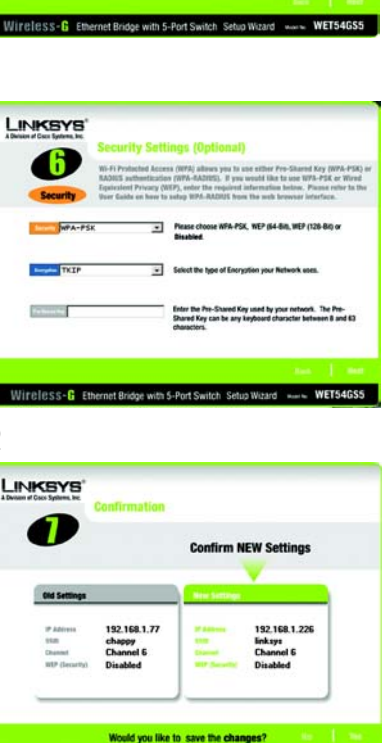

SS-C Ethernet Bridge with 5-Port Switch Setup Wizard News WET

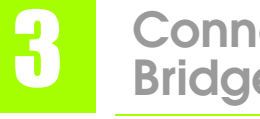

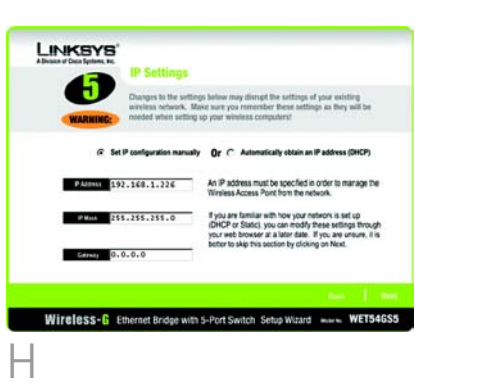

For additional information or troubleshooting help, refer to the User Guide on the Setup CD-ROM. You can also call or e-mail for further support.

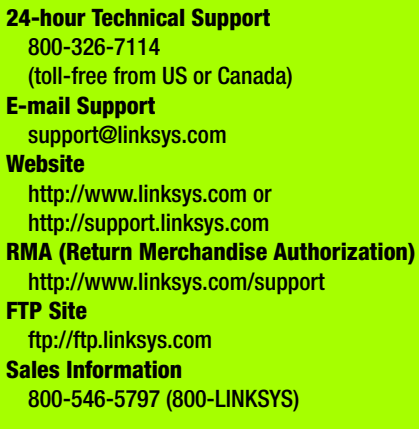

A Division of Cisco Systems, Inc.

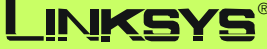

Linksys is a registered trademark or trademark of Cisco Systems, Inc. and/or its affiliates in the U.S. and certain other countries. Copyright © 2004 Cisco Systems, Inc. All rights reserved.

**NOTE:** The default IP address of the Bridge is **192.168.1.226** .

## **Connect the Wireless-G Ethernet Bridge for Network Use**

**NOTE:** For more security information, refer to "Appendix B: Wireless Security." in the User Guide on the CD-ROM.

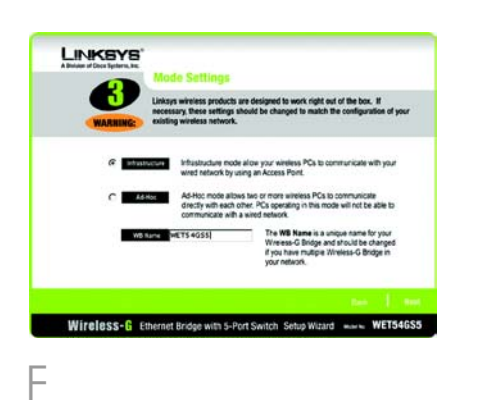

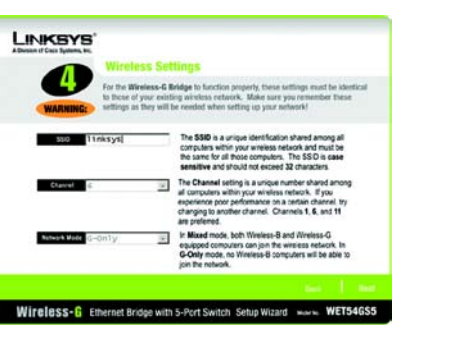

 $\ominus$ 

J

basic settings or make advanced config-

**NOTE:** If you would like to change these uration changes, use your web browser and the Wireless-G Ethernet Bridge Web-based Utility.

Open your web browser, and enter the IP address of the Wireless-G Ethernet Bridge (the default IP address is on the Setup CD-ROM.

**192.168.1.226**). Refer to the User Guide